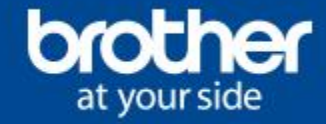

**Tutorial** for installation configuration «Stencil Mode» and first usage of thermal printer Brother Pocket Jet

#### Installation

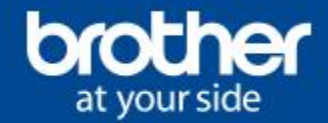

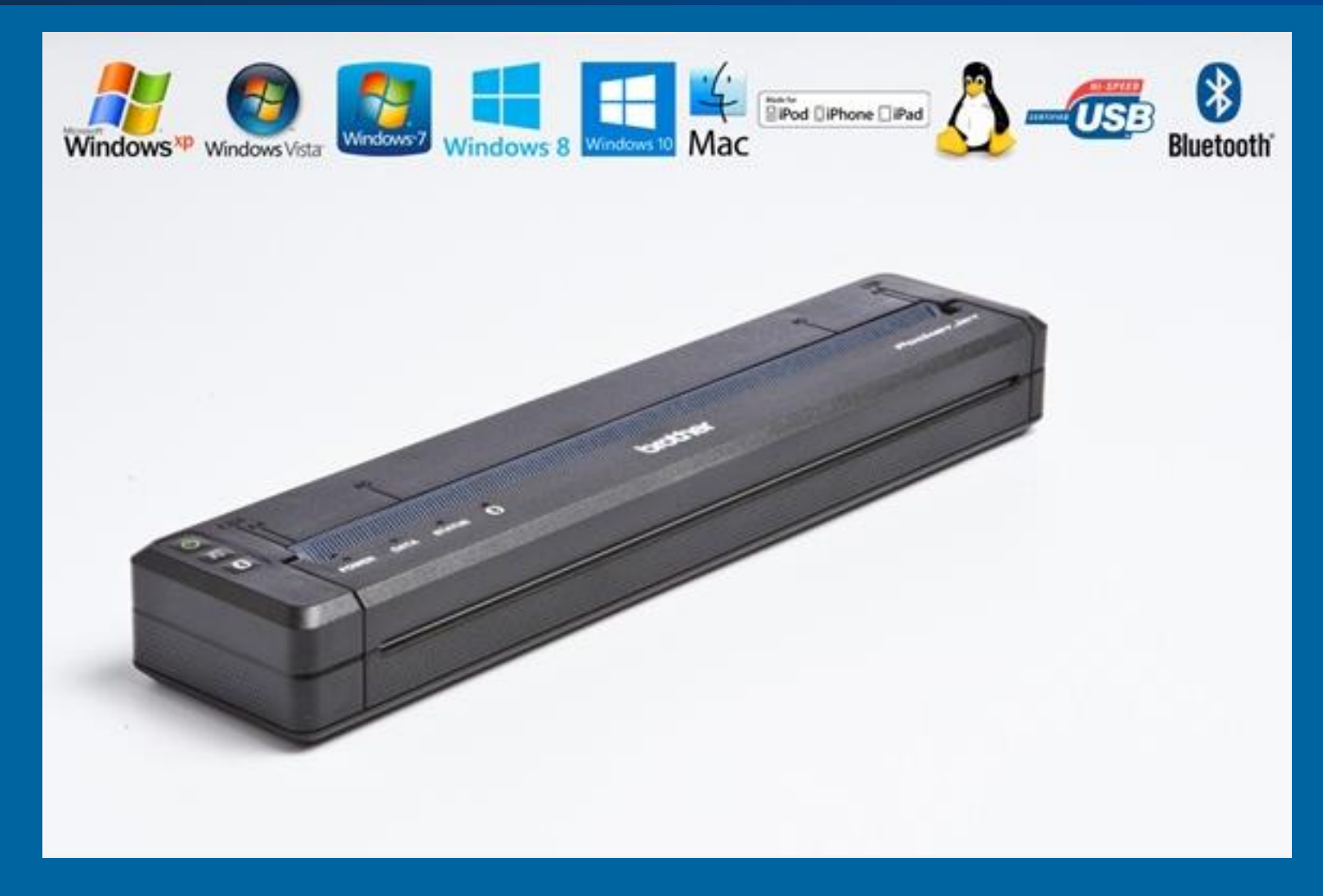

Begin the installation of your Brother Stencil Machine, downloading the drivers for your O.S. from:

<http://support.brother.com/g/b/producttop.aspx?c=it&lang=it&prod=pj763mfieuk>

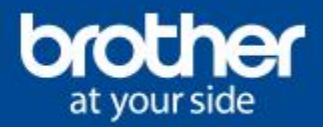

When the installation of the Brother Stencil Machine is completed, to proceed to the activation of the "Stencil Mode" you have to update the product firmware.

Download the application from

<http://support.brother.com/g/b/downloadlist.aspx?c=gb&lang=en&prod=pj723euk&os=10011>

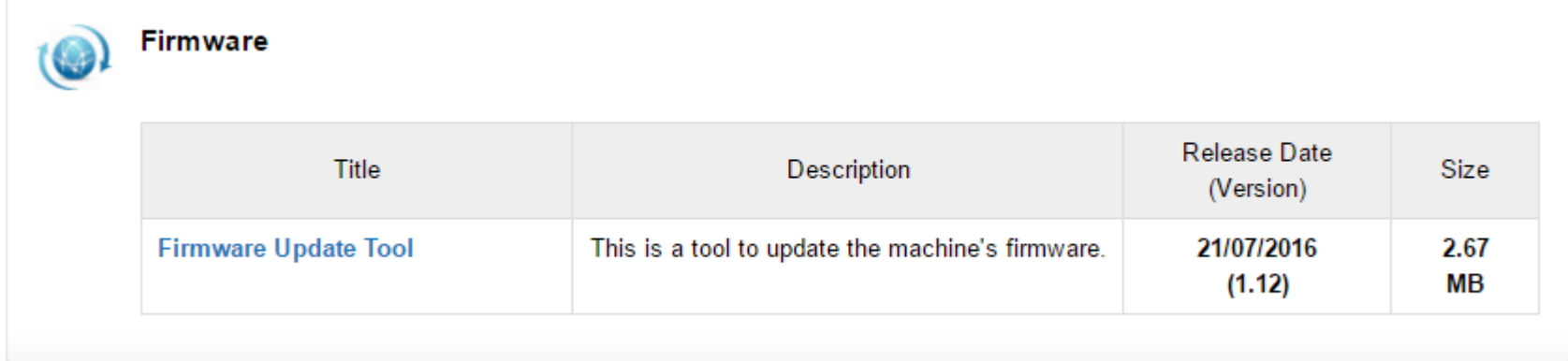

Run the setup.exe application and complete the installation wizard.

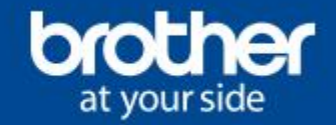

After the firmware of the Pocket Jet is updated,

install the application "Printer Setting Tools" also provided on the installation CD included in the box.

In the event that your PC is without the CD player, download the application from http://support.brother.com/g/b/producttop.aspx?c=it&lang=it&prod=pj723euk

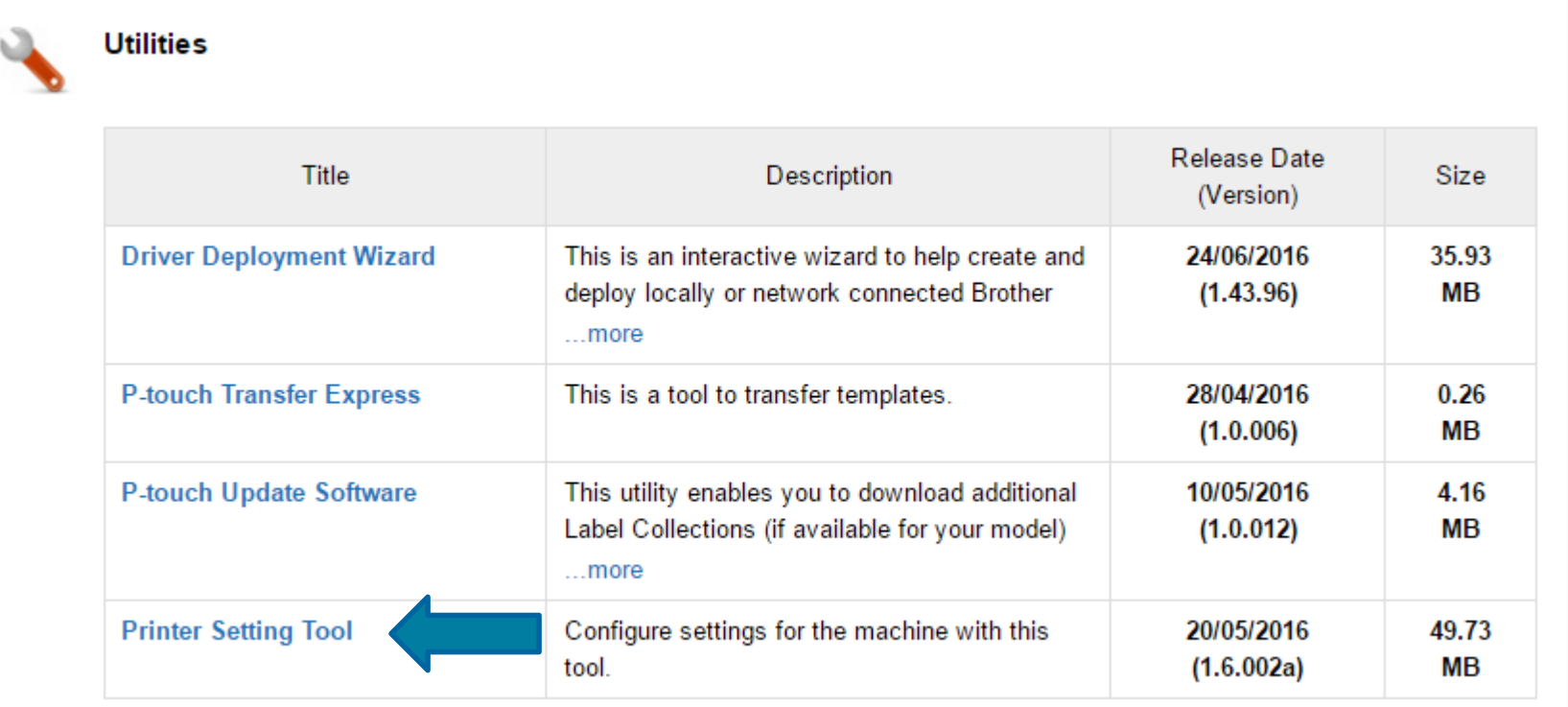

Run the setup.exe application and complete the installation wizard.

When the application is installed, turn on the Pocket Jet and connect with the USB cable to the PC.

at your side

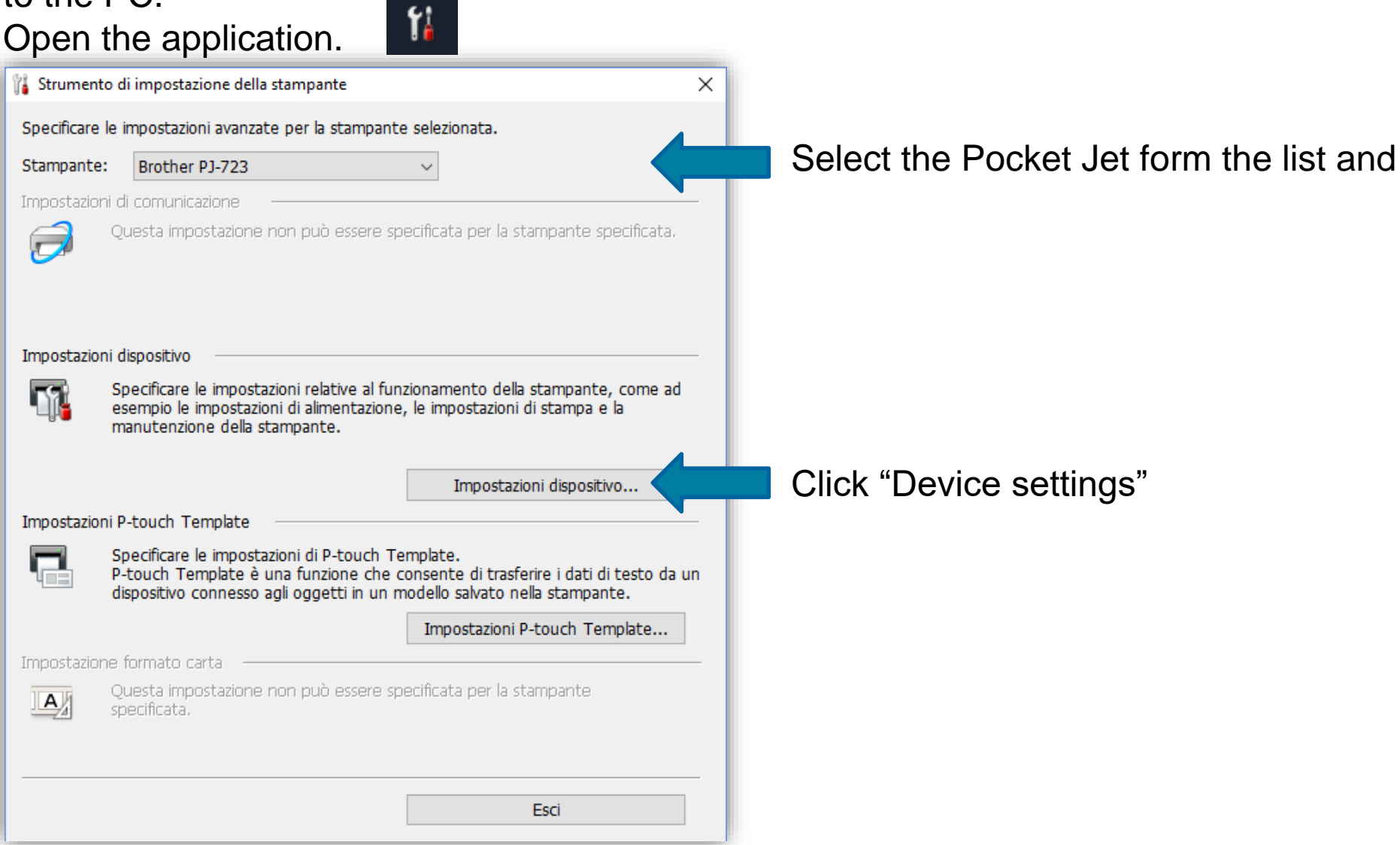

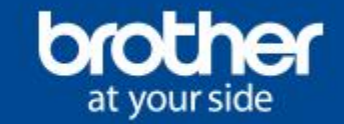

First click the "Maintenance" Tab, then click "Stencil Paper Mode" and finally select "Active" and Apply. Click "Ok" at the next message and "Exit"

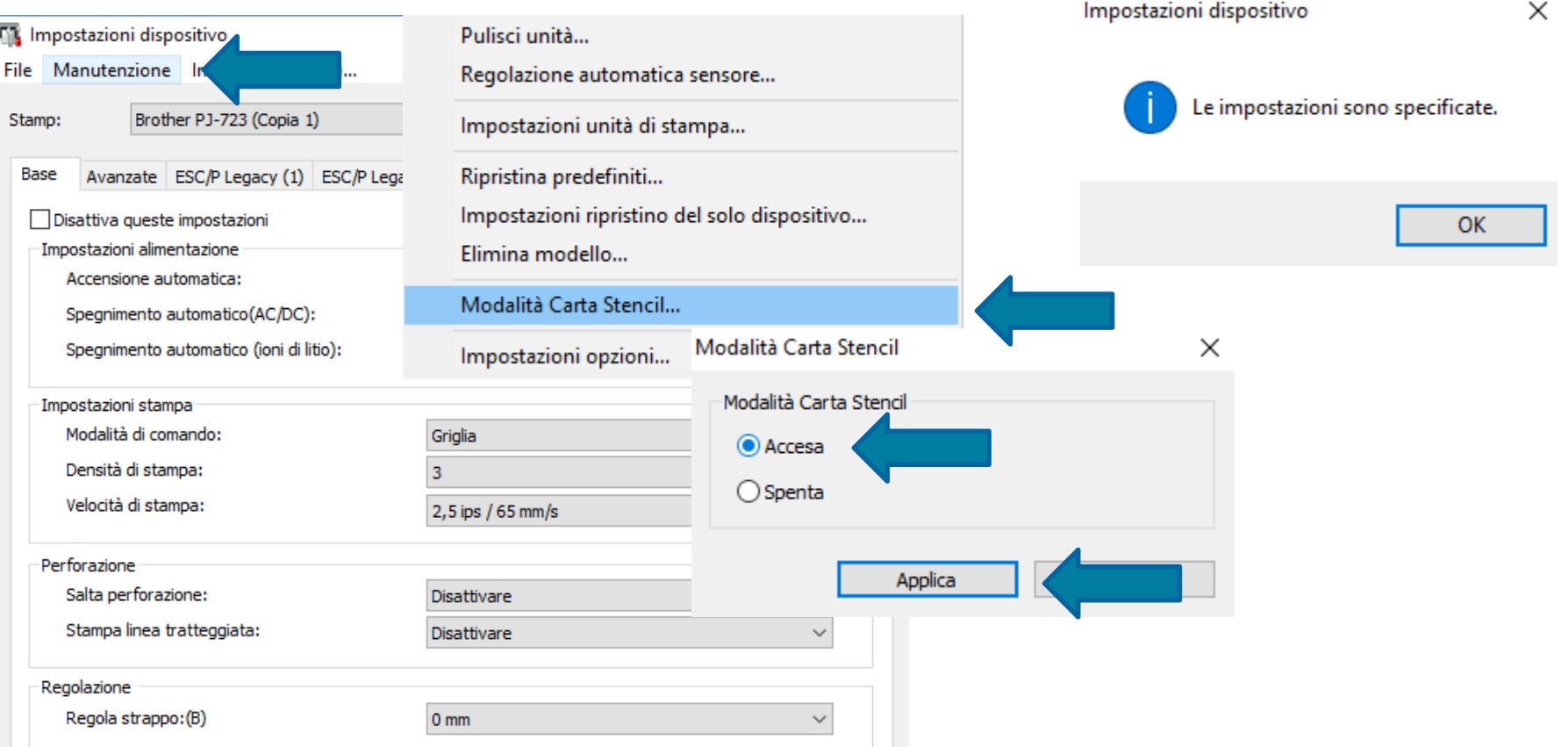

Restart the printer (turn off - two taps on the power button - and turn on - one tap ). The Pocket Jet is now configured with the new print settings – Stencil Paper Mode is ON and you are ready to print the first stencil. Esci

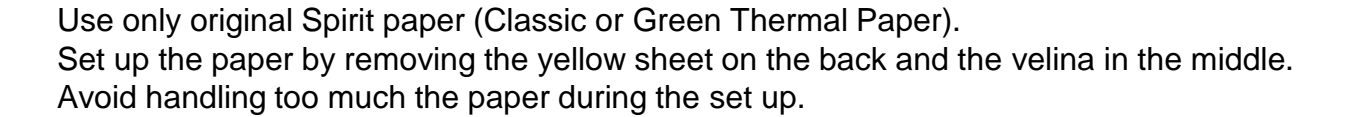

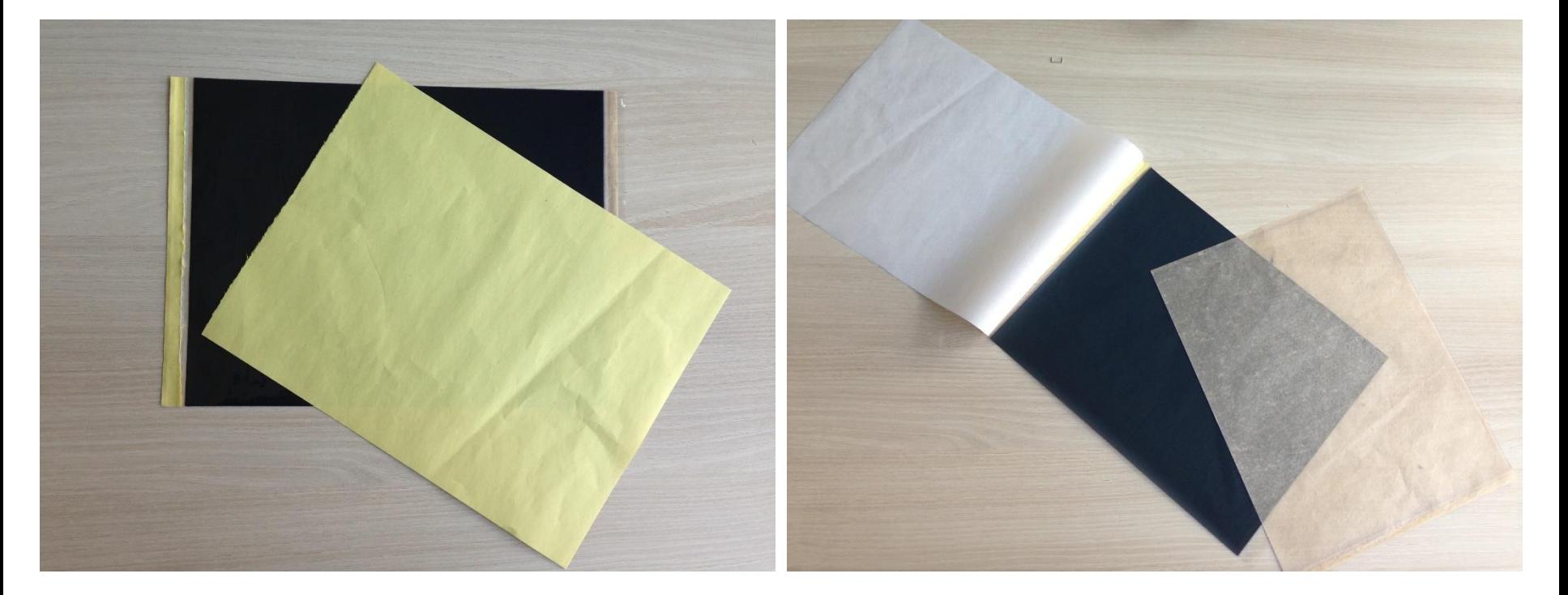

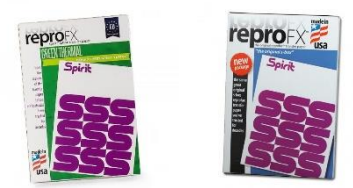

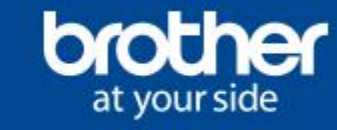

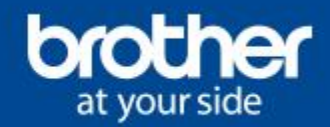

Insert paper in the automatic feeder by checking that the paper is aligned with the guide on the right and down.

In the event that the paper is not perfectly aligned, open up the front cover of the printer and align the paper manually.

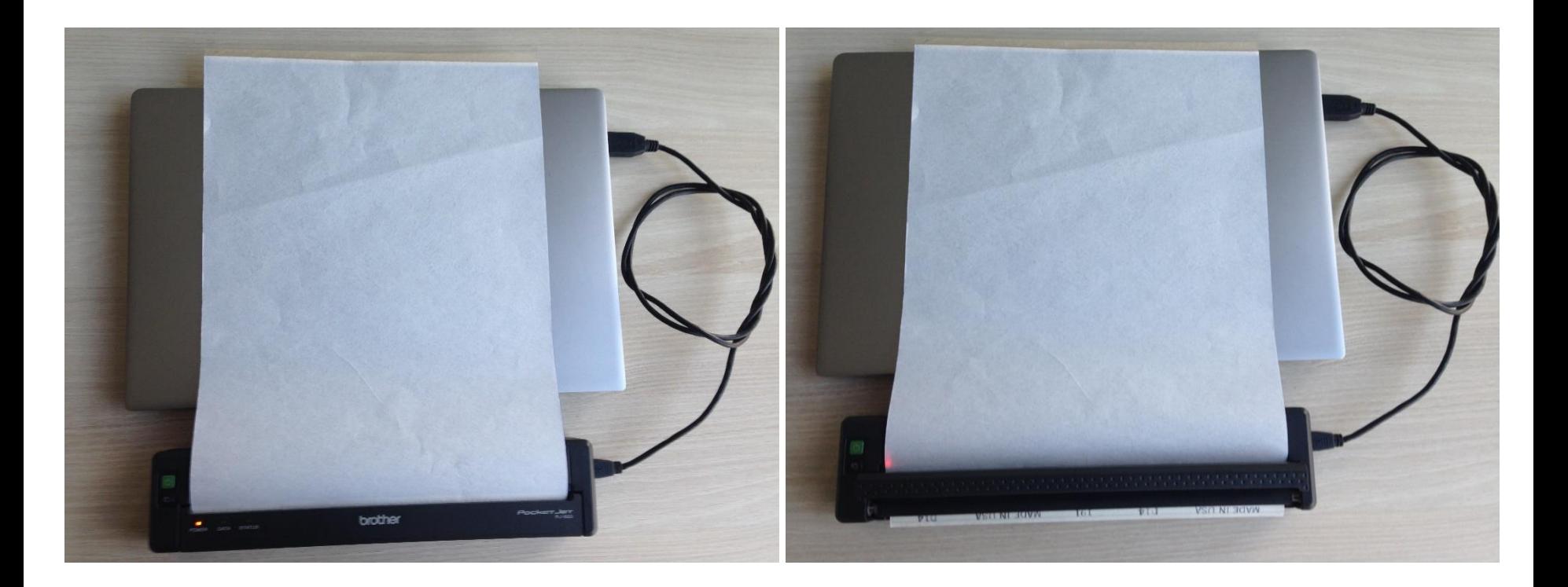

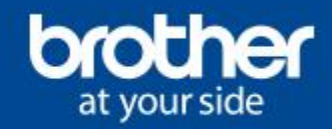

Assicutative discursive in the interest of obstructions… Make sure the paper is flat and the paper path

... start printing and wait until the process end.

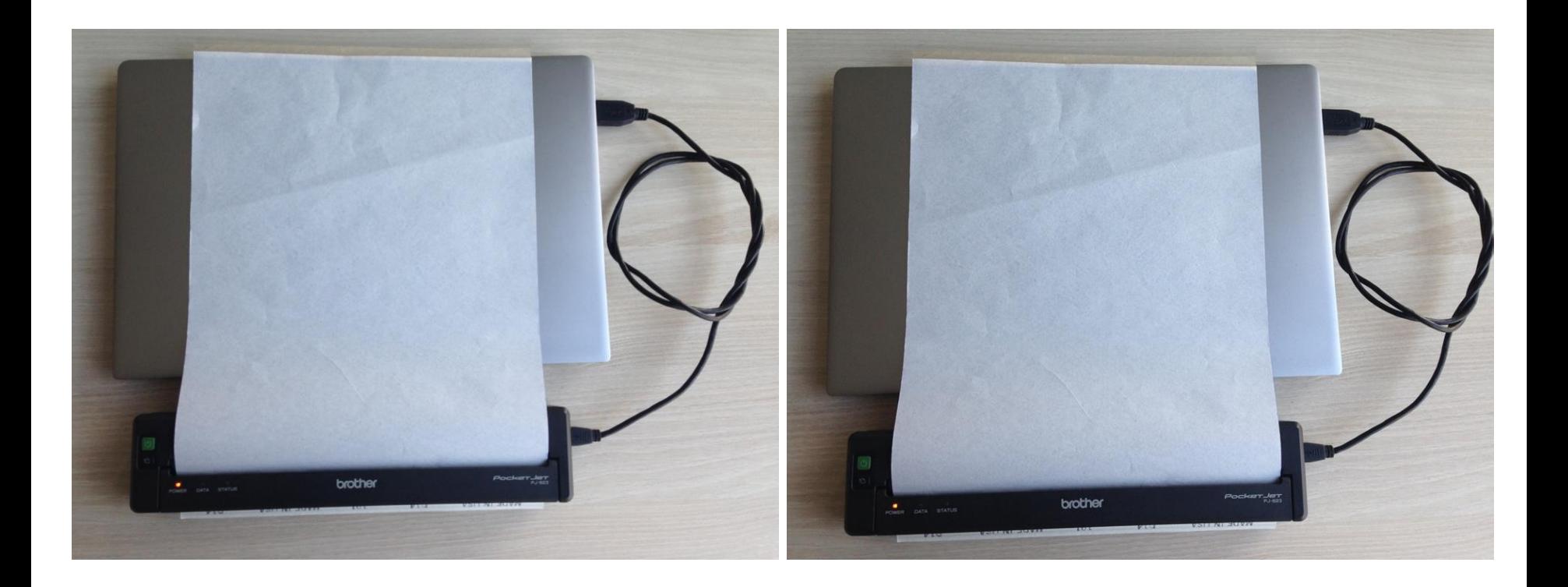

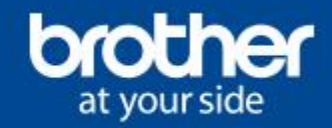

Al termine della stampa rimuovere il foglio di carta

After printing remove the paper by opening the front cover ...  $\cdots$  open up the sheet of paper and see the stencil printed!

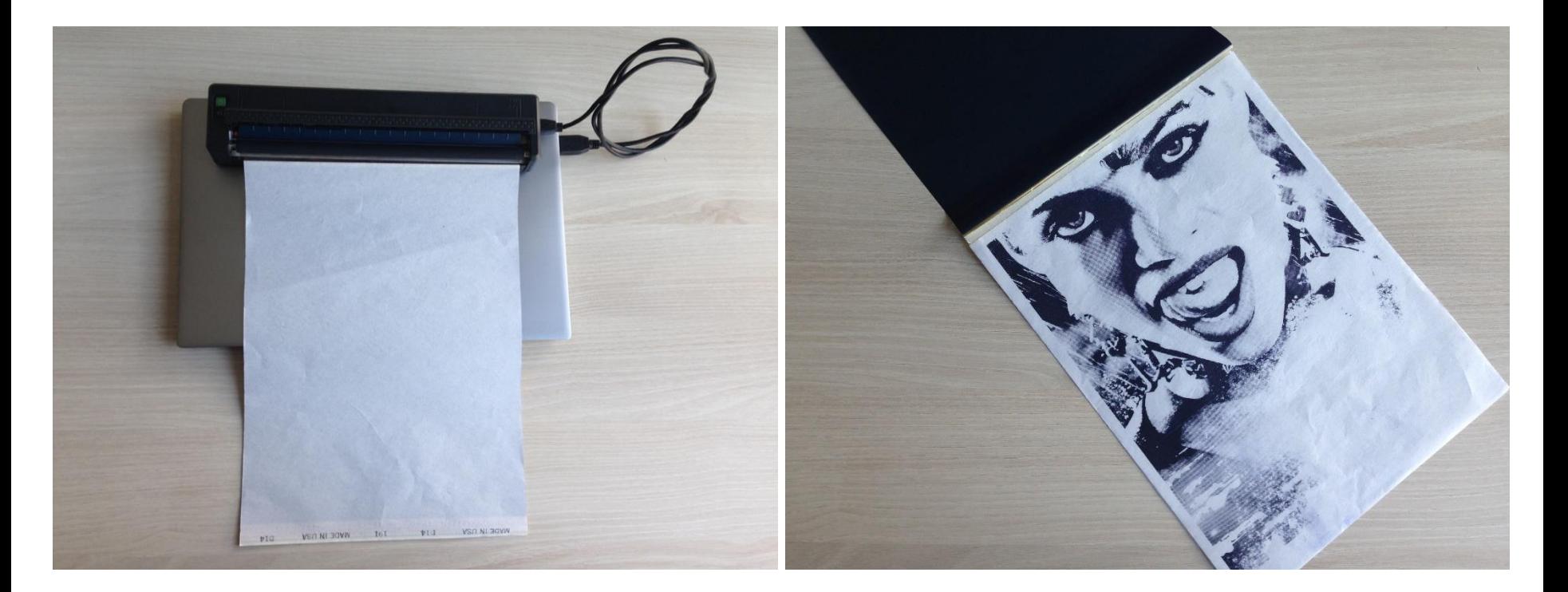

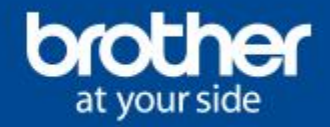

Press the Bluetooth button to put it into pairing mode.

The Bluetooth indicator will begin to flash blue.

Select the PJ763MFI from your device's Bluetooth list, and if prompted for a code enter the last 4 number of your s/n prompted on the back.

The Bluetooth indicator will go solid blue when pairing has been established.

From your device's App Store (Microsoft Store, Google Play and App Store) download and install the free app Brother iPrint&Scan.

The app allows you to print images directly from your mobile device, without having to download printer drivers and without having to use a PC.

To do this simply open the app and press "Print" button.

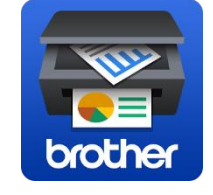

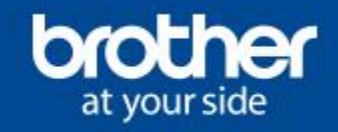

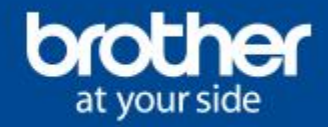

The printing process is thermal, the image is transferred to paper by the heat of the print head, so:

- Cool the print head (5/10 minutes) between a stencil and another one (keep printing indeed will get worse outcome).
- Always remember: darker image = higher temperature.
- If the heat of the print head rises too high there is the risk of rippling and crumple the paper. The stencil can be damaged (vertical lines) due to wrinkles appear on the paper) or even paper can jam in the printer.
- Print a stencil at once. You will get better results. The paper can be reused to print a new stencil, just choose a new position for the new image.
- Clean the print area (print head and roll) with compressed air. Compressed air also allows you to better cooling down the print head.
- Use latex gloves for handling the paper.